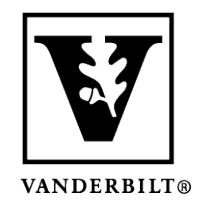

**Vanderbilt University Center for Teaching**

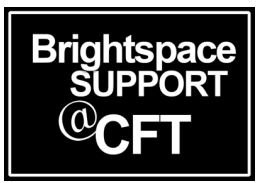

## **How do I view my course from the student view?**

Brightspace allows instructors to view courses from the student view. This is helpful to ensure the course is set up in the appropriate manner and to determine that all content is accessible for students.

*Note: Student View may not give an accurate preview of Quizzes, Discussions, Class Progress, or any tool where the view is specific to an individual student. It is only a general view of your course.*

*Updated Spring 2020*

## Switching to the Student View

1) First, log into Brightspace and enter the course.

2) Click on your name at the top, right corner of the screen. Then click **View as Student**.

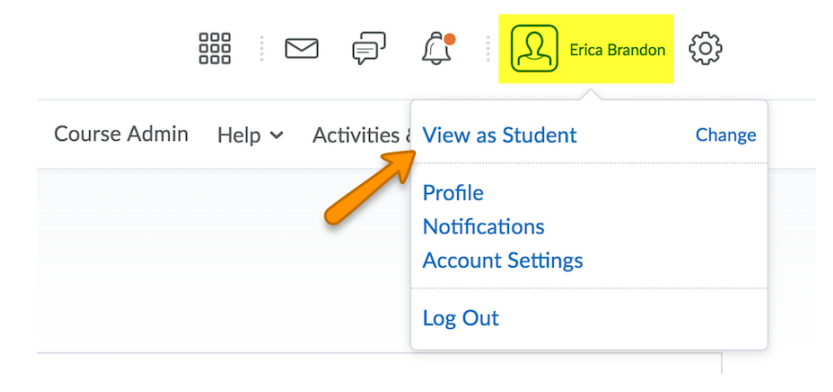

3) To exit this view, click on your name again in the top, right corner and click the **X** to exit student view.

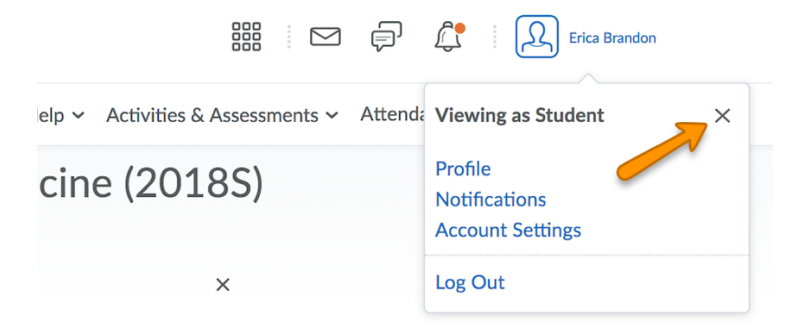